## **Anleitung Widget platzieren**

Das **Widget** auf dem **Desktop** platzieren und in seiner **Größe** und **Breite anpassen**

1. In das **Menü** gehen (Ist gekennzeichnet durch das folgende Symbol)

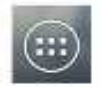

2. Dann auf **Widgets** drücken

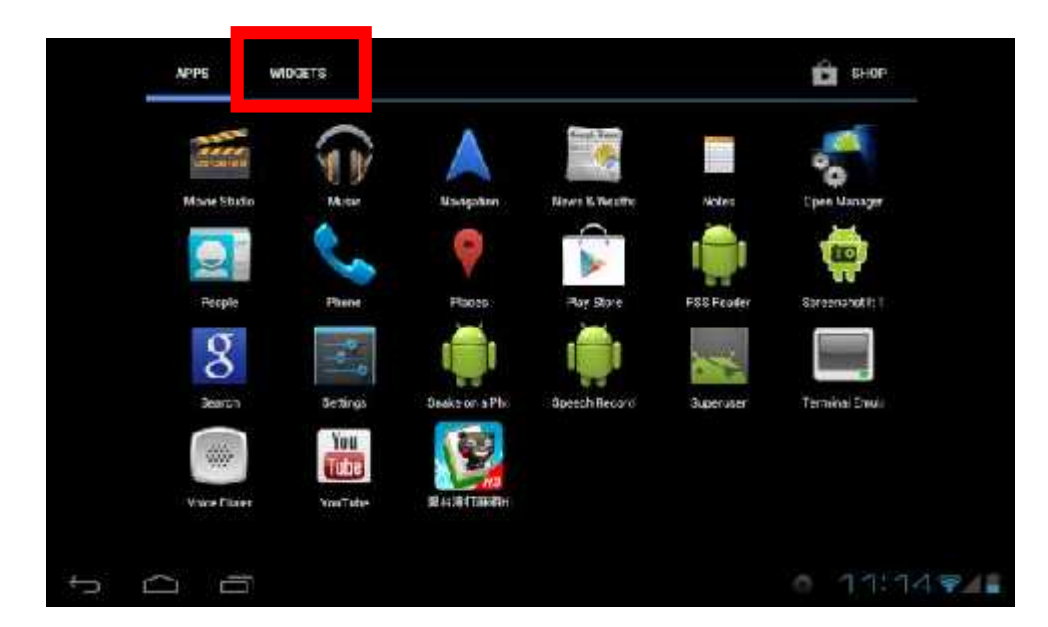

3. Dann **2x** nach **rechts wischen** und das **Widget** mit dem **Google Chrome Symbol** auswählen **(Finger auf dem Symbol gedrückt lassen!)**

**Das Widget sieht wie folgt aus:**

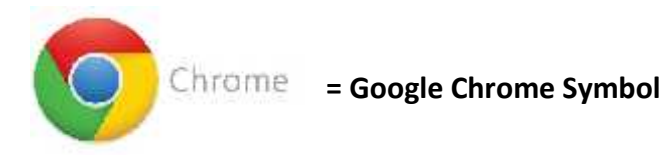

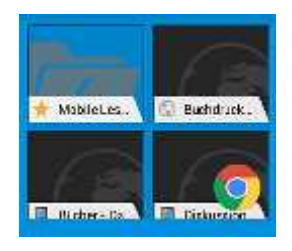

4. Nach ca. **2-3 Sekunden** erscheint dann das ausgewählte **Widget** auf dem **Desktop** und kann frei platziert werden. **(Finger bleibt während des gesamten Vorgangs ab Punkt 3. auf dem Widget!)**

**Nachdem es erfolgreich platziert wurde kann der Finger von dem Widget genommen werden.**

5. Um das **Widget** in seiner **Länge und Breite** zu verändern wird wieder mit dem Finger auf das **Widget für ca. 2 Sekunden Gedrückt**. Daraufhin erscheinen **4 Blaue Punkte an den jeweiligen Seiten des Widgets.**

- 1. Den **Google Chrome Browser** öffnen.
- 2. In der **Suchleiste** wird die gewünschte **Adresse eingegeben**.

## **Beispielsweise: Korbacher-Energiezentrum.de**

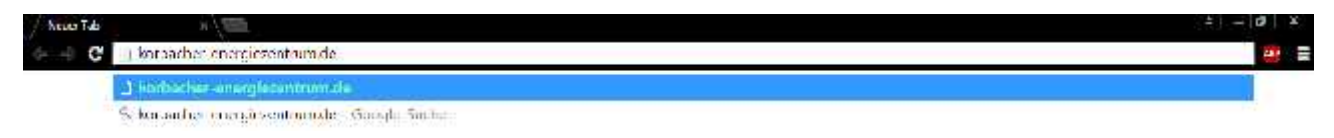

3. Auf der gewünschten Seite auf den **Stern** drücken.

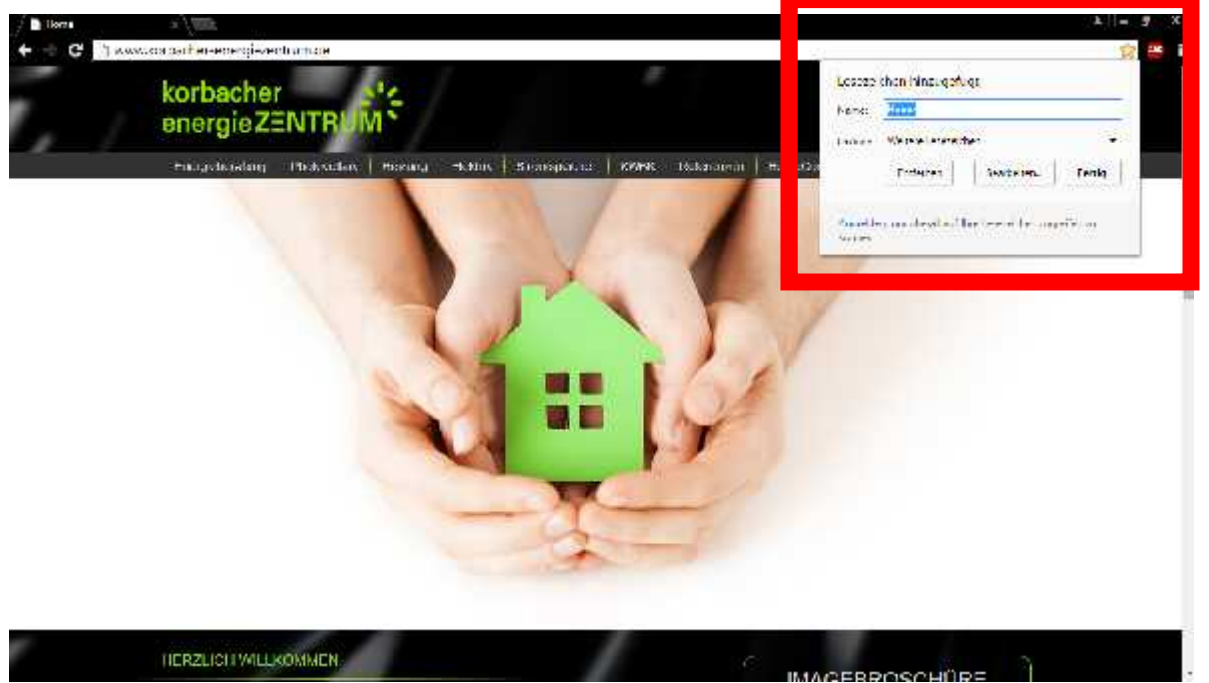

4. Unter dem Feld **Name** kann der gewünschte Name eingegeben werden und wird unter **Weitere Lesezeichen** abgespeichert. Die **Adresse/URL** wird **! NICHT !** geändert.

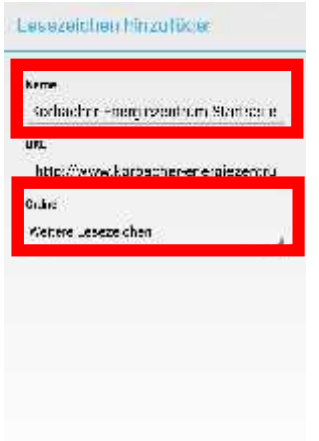

5. Abschließend drückt man auf **Speichern** und die gespeicherte Website befindet sich nun in dem vorher angelegtem **Widget** welches man auf dem Desktop platziert hat.

**Diese 5 Schritte werden für die nachfolgenden Seiten der Reihe nach für jeden Kunden angelegt.** Das was in der Klammer steht wird **NICHT mitgeschrieben für den Kunden, es steht nur dabei damit Ihr wisst um welche Seiten es sich handelt.**

**1.** www.mein-senec.de **= Homemonitoring**

**2.** www.solaredge.de -> Nur die Homepage wird abgespeichert, die Login Daten kriegt der Kunde per Email und kann diese dann selber eingeben **= Anlagenüberwachung**

- **3.** Korbacher-Energiezentrum.de -> Service Formular **= Service**
- **4.** Korbacher-Energiezentrum.de -> Kontakt -> Kunden Log-IN **= VIP**

## **5. Korbacher Energiezentrum Homepage**